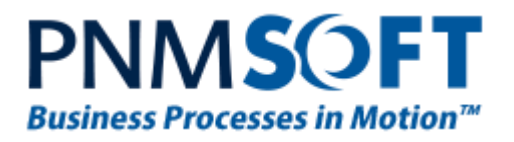

# PNMsoft Knowledge Base Sequence User Guides

# **Remote Web Parts**

**Nov. 2014 Product Version 7.8 and above**

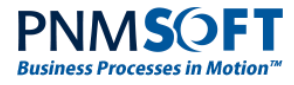

#### © 2014 PNMsoft All Rights Reserved

This document, including any supporting materials, is owned by PNMsoft Ltd and/or its affiliates and is for the sole use of the PNMsoft customers, PNMsoft official business partners, or other authorized recipients. This document may contain information that is confidential, proprietary or otherwise legally protected, and it may not be further copied, distributed or publicly displayed without the express written permission of PNMsoft Ltd. or its affiliates.

PNMsoft UK 38 Clarendon Road Watford Hertfordshire WD17 1JJ

Tel: +44(0)192 381 3420 • Email: info@pnmsoft.com • Website: www.pnmsoft.com

# **Microsoft Partner**

Gold Application Development

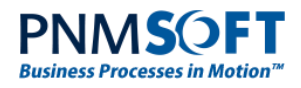

# **TABLE OF CONTENTS**

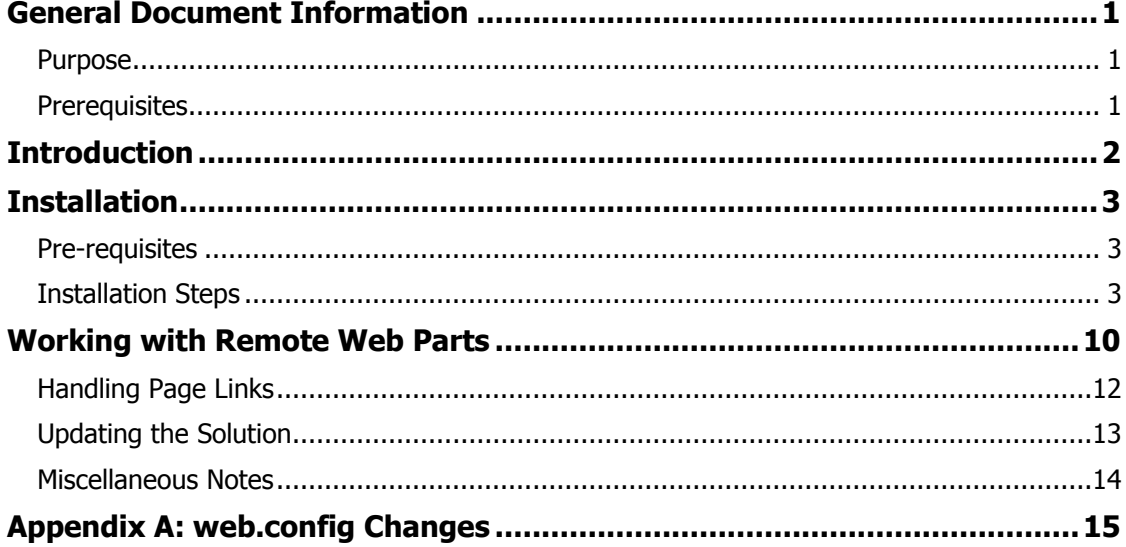

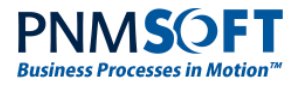

# <span id="page-3-0"></span>**General Document Information**

# <span id="page-3-1"></span>**Purpose**

The purpose of this document is to describe how to install and use the Remote Web Parts feature. The purpose of this feature is to add Flowtime Web Parts to a SharePoint environment that does not have Sequence installed on it.

### <span id="page-3-2"></span>**Prerequisites**

- You should be a SharePoint Administrator.
- You need the URL of the Flowtime environment.

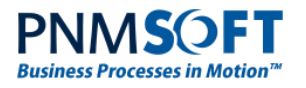

# <span id="page-4-0"></span>**Introduction**

Sequence's runtime environment, Flowtime, is by default installed on a server with SharePoint on it. By default, Flowtime runs within that SharePoint environment, and its web parts and data are exposed there.

However, if you are not able to install software on your SharePoint farm, or if you have many web front servers that need to display Sequence data but you wish to avoid repeated installation of Sequence on each of them, you can use the Remote Web Parts feature.

This feature enables you to display Flowtime data on a server which has SharePoint installed, but not Sequence.

The topology is as follows:

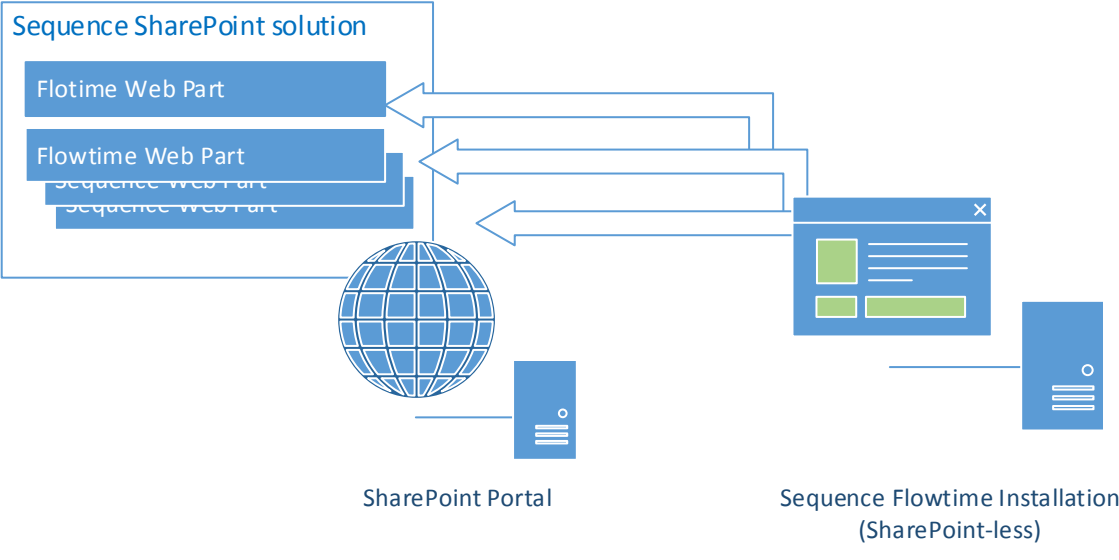

**Remote Web Parts Topology**

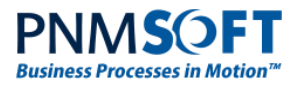

# <span id="page-5-0"></span>**Installation**

## <span id="page-5-1"></span>**Pre-requisites**

- You must have SharePoint 2013 installed on one or more servers.
- You must have a SharePoint-less installation of Sequence on a server in the same domain as your SharePoint server(s).
- You must have farm administrator rights.

### <span id="page-5-2"></span>**Installation Steps**

The major steps of the installation are:

- 1. Adding the solution to SharePoint.
- 2. Configuring and Deploying the solution to web application(s).
- 3. Activating the feature on the SharePoint site.

### **Adding the Solution to SharePoint**

1. Obtain the solution file:

*PNMsoft.Sequence.Flowtime.SharePoint.Remote.wsp*

This file is available from the [Downloads page](http://members.pnmsoft.com/Downloads) of the PNMsoft Knowledge Centre in the installation folder of each release. Please ask PNMsoft Support if you cannot access this file.

- 2. Download the .wsp file to the server on which SharePoint is installed (e.g. to the C:\ drive).
- 3. Open SharePoint Management Shell and run the following command:

Add-SPSolution –LiteralPath C:\PNMsoft.Sequence.Flowtime.SharePoint.Remote.wsp

#### **Note: Replace the path above with the actual path to the file. The path above is just an example.**

The following message is displayed:

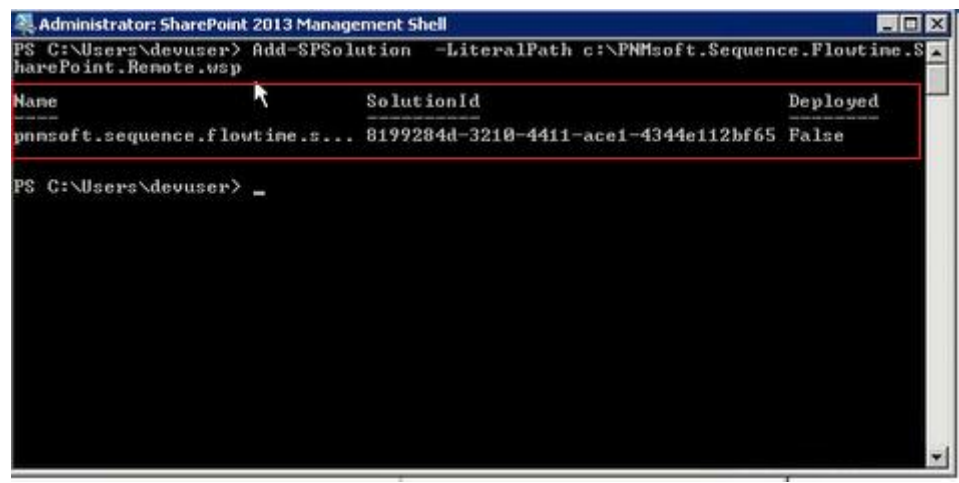

**SharePoint Management Shell**

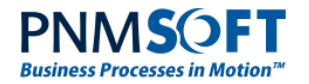

## **Configuring and Deploying the Solution**

- 4. Open SharePoint Central Administration.
- 5. Select **System Settings > Manage farm solutions**. You should see the new solution listed as added but not deployed, as follows:

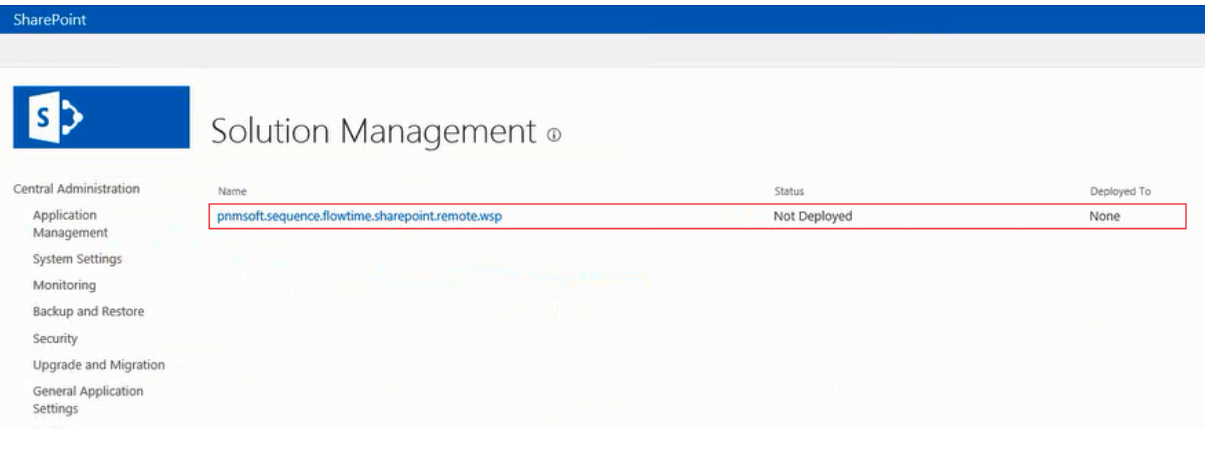

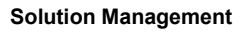

<span id="page-6-0"></span>6. Click the solution **pnmsoft.sequence.flowtime.sharepoint.remote.wsp** in the list.

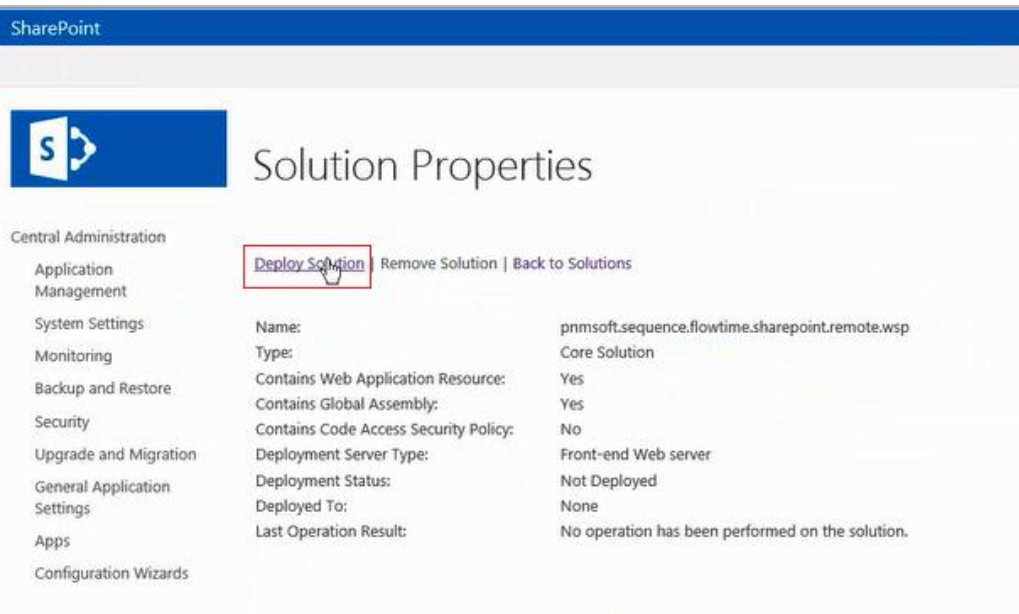

The *Solution Properties* screen is displayed.

#### **Solution Properties**

7. Click **Deploy Solution**. The *Deploy Solution* screen is displayed.

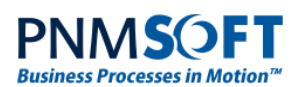

#### SharePoint

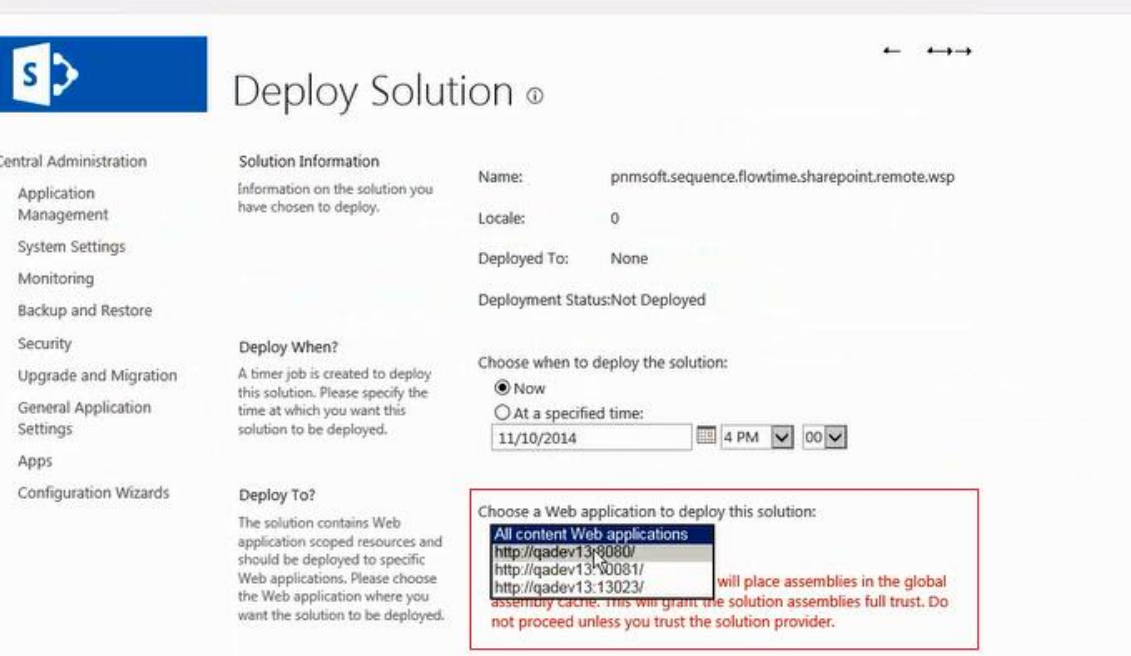

#### **Deploy Solution**

- 8. (Optional) In the **Deploy When?** section, select the time at which to deploy the solution (now or at a specified time).
- 9. From the **Deploy To?** dropdown list, select the web application to which to deploy the solution. This should be the SharePoint web application in which you want to host the Flowtime web parts.
- <span id="page-7-0"></span>10. Click **OK**. The *Solution Management* screen appears, showing that the solution has been deployed to the web application you selected (this may take a few minutes).

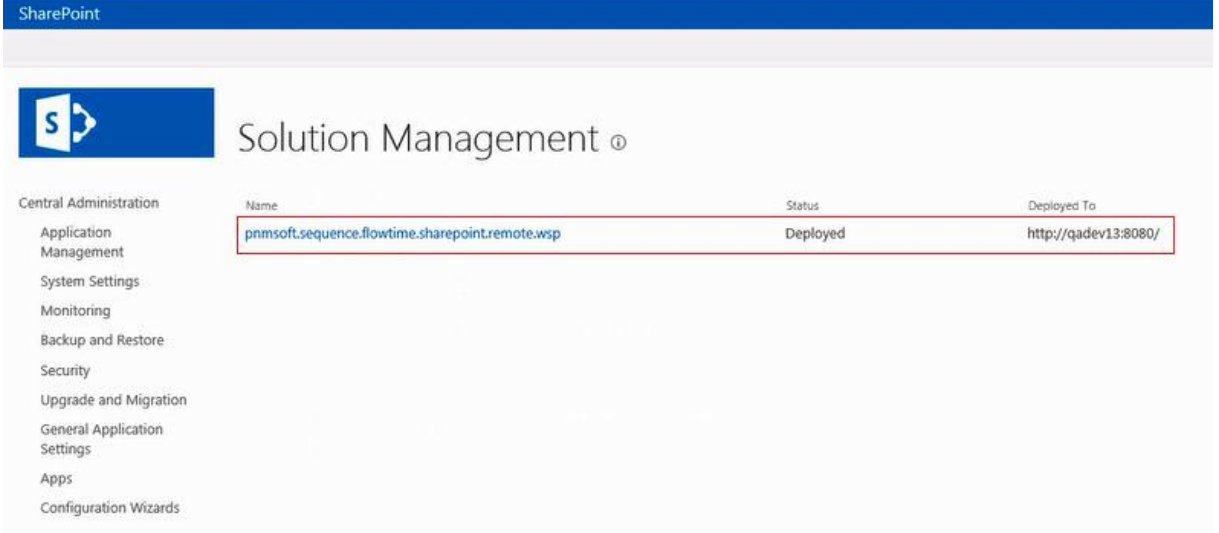

#### **Solution Management**

11. (Optional) You can deploy the solution to additional web applications by repeating steps [6](#page-6-0) through [10.](#page-7-0)

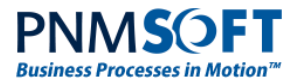

12. Select **General Application Settings**. You should now see a new section entitled 'Sequence'.

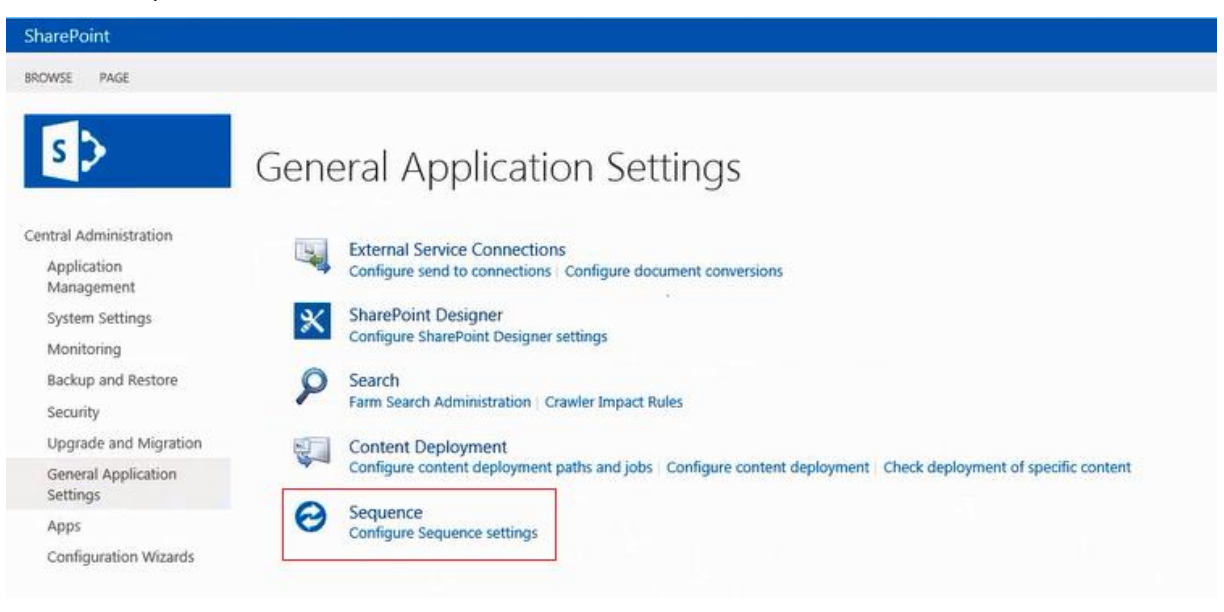

**General Application Settings**

13. Click **Configure Sequence settings**. The *Sequence Settings* screen is displayed.

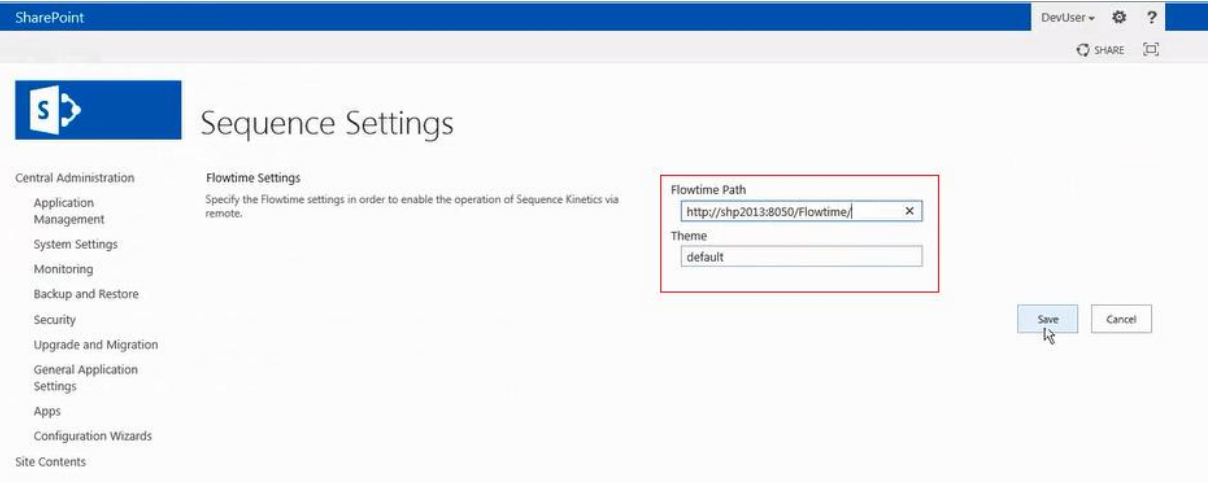

#### **Sequence Settings**

14. Obtain the path to the Flowtime site on the server on which Sequence is installed. You can find this path in the server's IIS.

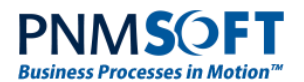

| Help<br>File<br>View                                                                                                    |                                                                                                    |                                                                                                    |
|----------------------------------------------------------------------------------------------------|----------------------------------------------------------------------------------------------------|----------------------------------------------------------------------------------------------------|
| <b>Connections</b><br>$9 - 128$<br><b>Mill</b> Start Page<br>白帽<br>SHP2013 (PNMSOFT\atarar)                                                                                                    | /Flowtime Home<br>$\cdot$ $\boxplus$ $\cdot$<br>- Go - Chow Al Group by: Area<br>Filter:                                                                                                    | <b>Actions</b><br>Explore<br>۵ì<br>Edit Permissions                                                                                                    |
| Application Pools<br>B a Skes<br>Default Web Site<br><b>B</b> Filess<br>El P Flowtime<br>(F) eith SharePoint - 80<br>SharePoint Central Administration v4<br>田<br>SharePoint Web Services<br>田<br>SharepointLess<br>掛 | <b>ASP,NET</b><br>iän.<br>r<br>A<br>.NET<br>.NET Profile<br>NET Trust<br>.NET<br>.NET Error<br>.NET<br>.NET Roles<br>Compilation<br>Globalization<br>Levels<br>Authorizati<br>Pages<br>Ŧ.<br>Ð<br>ш<br>Providers<br>Session State<br>SMTP E-mail<br>Pages and<br>Controls | Ð<br>Basic Settings<br><b>View Virtual Directories</b><br><b>Manage Application</b><br><b>Browse Application</b><br>· Browse *:8050 (http)<br>Advartigd Settings<br>Deploy<br>Export Application<br>☜<br>蜀 |
| ٠                                                                                                    | <b>IIS</b><br>50<br>$\cdot$<br>CGI<br>걸<br>ASP<br>Default<br>CGI<br>Authentication<br>Authorization<br>Directory<br>Compression<br>Rules<br>Browsing<br>Document<br>e<br>jÞ<br>8<br>ь,<br>$\overline{\mathcal{L}}$                                                        | Import Application<br><b>Install Application From Galle</b><br>$\overline{2}$<br>Help<br>Online Help                                                                                                    |

**IIS – Obtaining the Flowtime URL**

- 15. In the *Sequence Settings* screen (see the previous page), enter the URL in the **Flowtime Path** field.
- 16. (Optional) Enter a different theme in the **Theme** field.
- 17. Click **Save**.
- 18. Open SharePoint Management Shell (on a server in your farm), and run the following commands:

```
$contentService = 
[Microsoft.SharePoint.Administration.SPWebService]::ContentService
$contentService.RemoteAdministratorAccessDenied = $false
```
\$contentService.Update()

#### Perform iisreset.

This step is necessary to enable a few minor changes to be made to your web application's web.config file in the Activation step (for the exact changes, see Appendix [A: web.config](#page-17-0)  [Changes\)](#page-17-0). These changes are necessary to enable Sequence Analytics Dashboards to function correctly. The above commands enable these changes to be made automatically from outside the SharePoint Central Administration. Alternatively, you can make these changes manually. You can also reverse this access setting after installation, by setting contentService.RemoteAdministratorAccessDenied back to true.

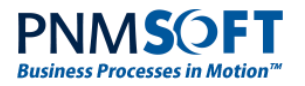

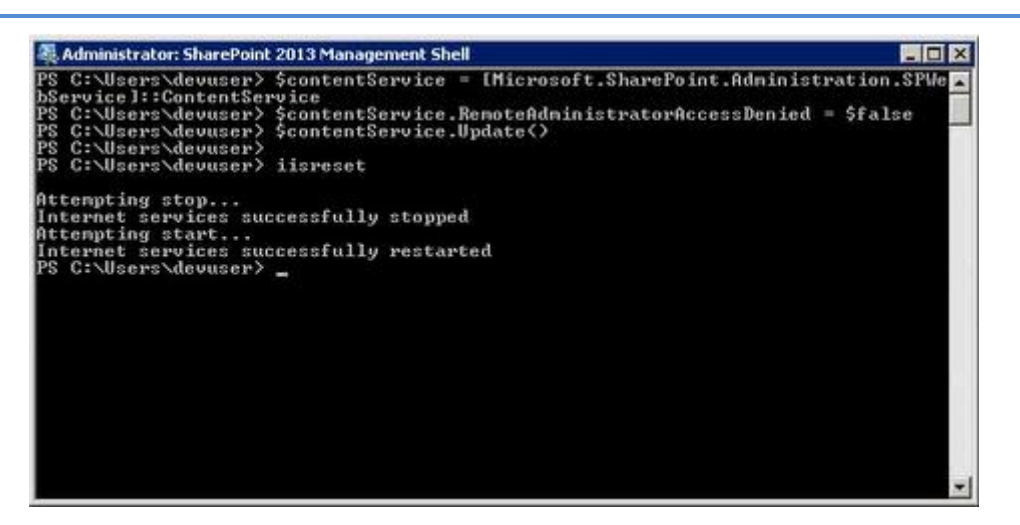

**SharePoint Management Shell**

## **Activating the Feature on the SharePoint Site**

19. Open the SharePoint site, and select **Site Settings**.

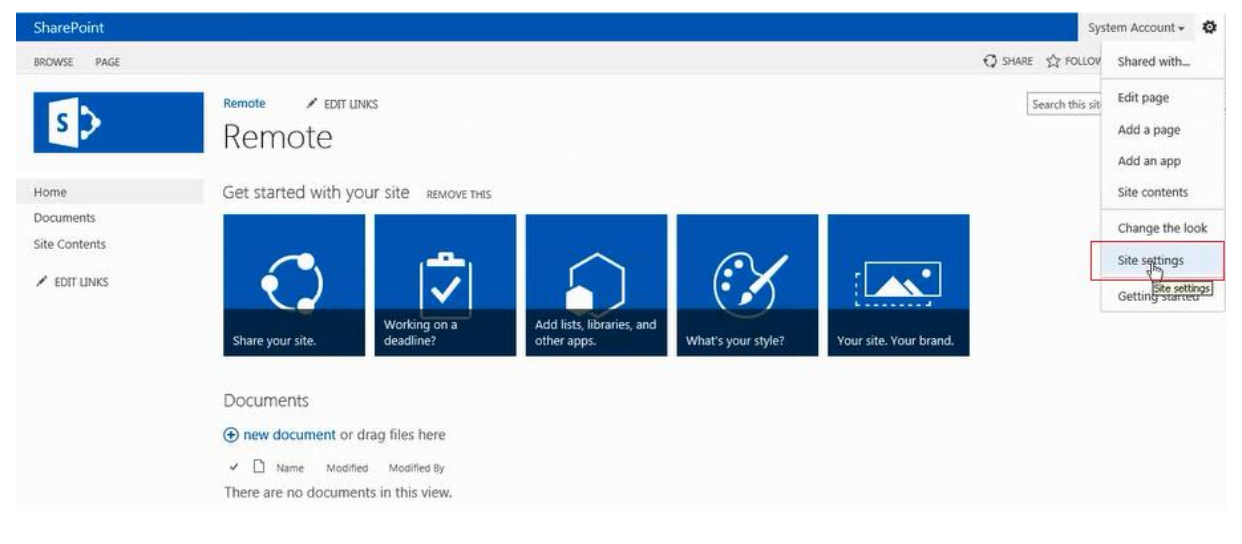

**SharePoint Site**

20. From the *Site Settings* screen, select **Site Collection features**.

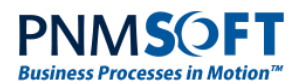

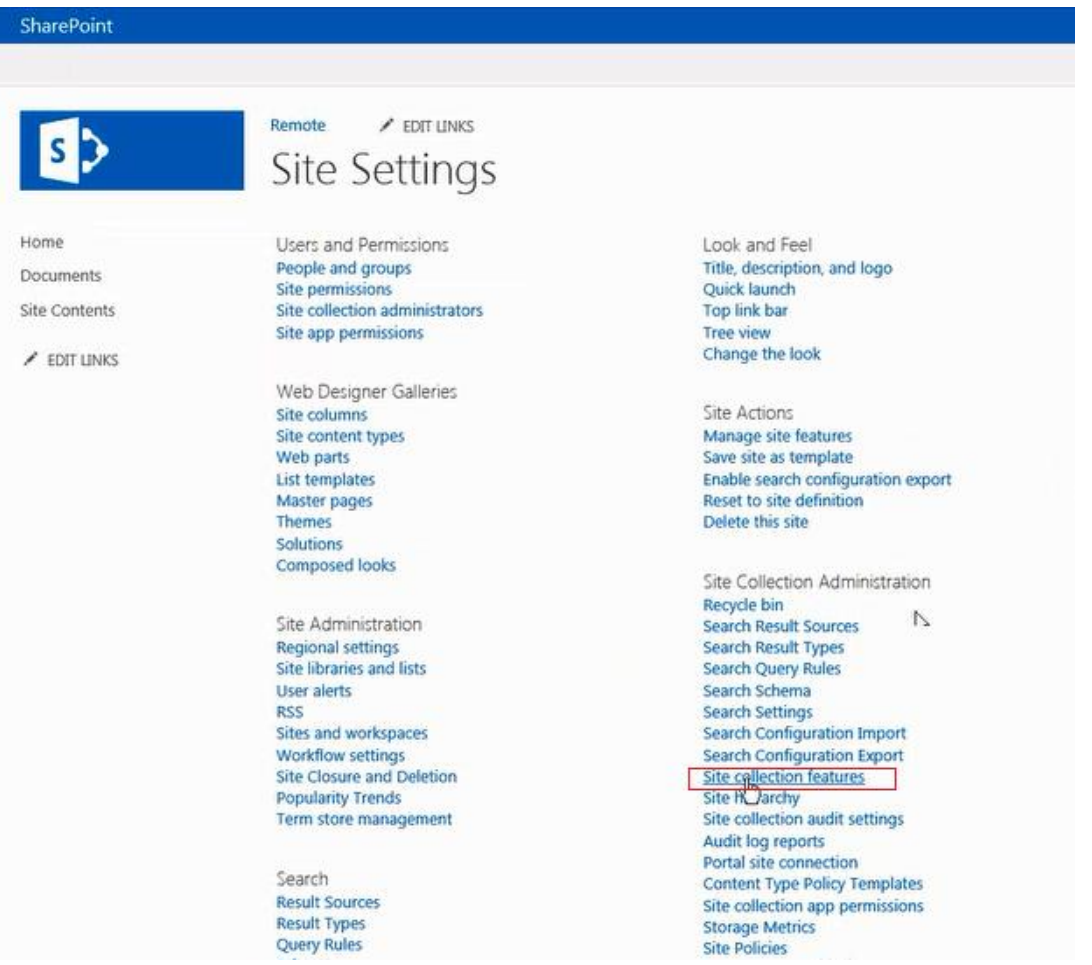

**Site Settings**

21. In the *Site Collection Features* screen, on the row which says 'Sequence', click **Activate**.

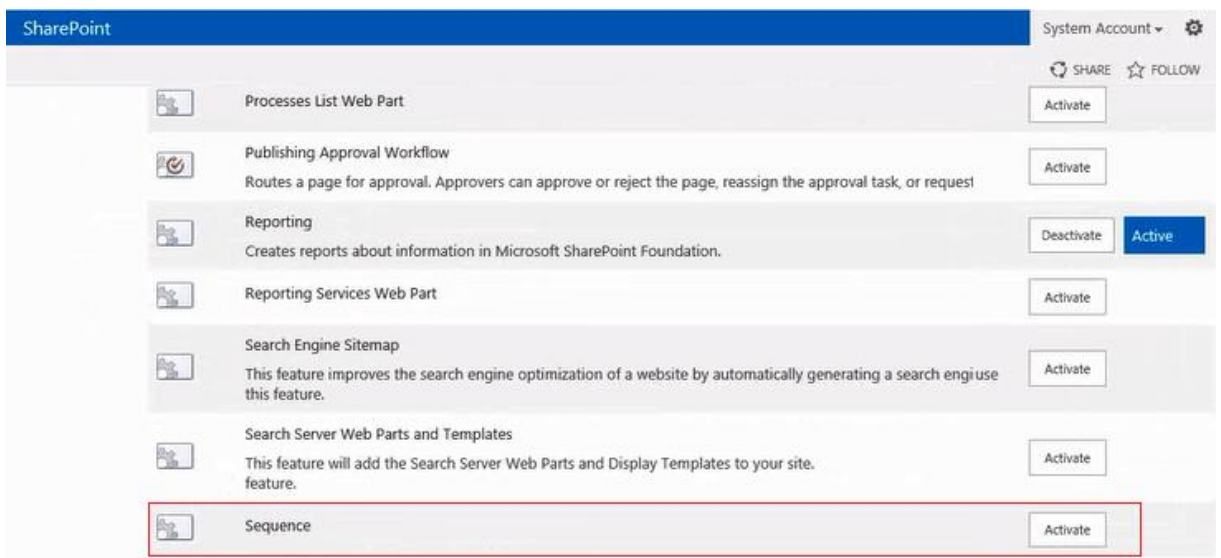

#### **Site Collection Features**

After a few moments, the Sequence feature should now appear as Active.

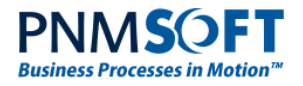

**Note: This can be done using the SharePoint Management Shell as well, if you are familiar with the syntax and commands.**

# <span id="page-12-0"></span>**Working with Remote Web Parts**

After you have activated the feature, you can now add Flowtime web parts to pages of your SharePoint site. Keep in mind that while a default SharePoint Flowtime installation includes a set of web parts already assembled and formatted on a homepage, in this case, you can choose to set up web parts in a way that makes senses for your solution.

#### **To add a Flowtime web part to a page:**

- 1. Edit the page.
- 2. Select Insert > Web Part.
- 3. Select a Flowtime web part from the **Flowtime Remote** section.

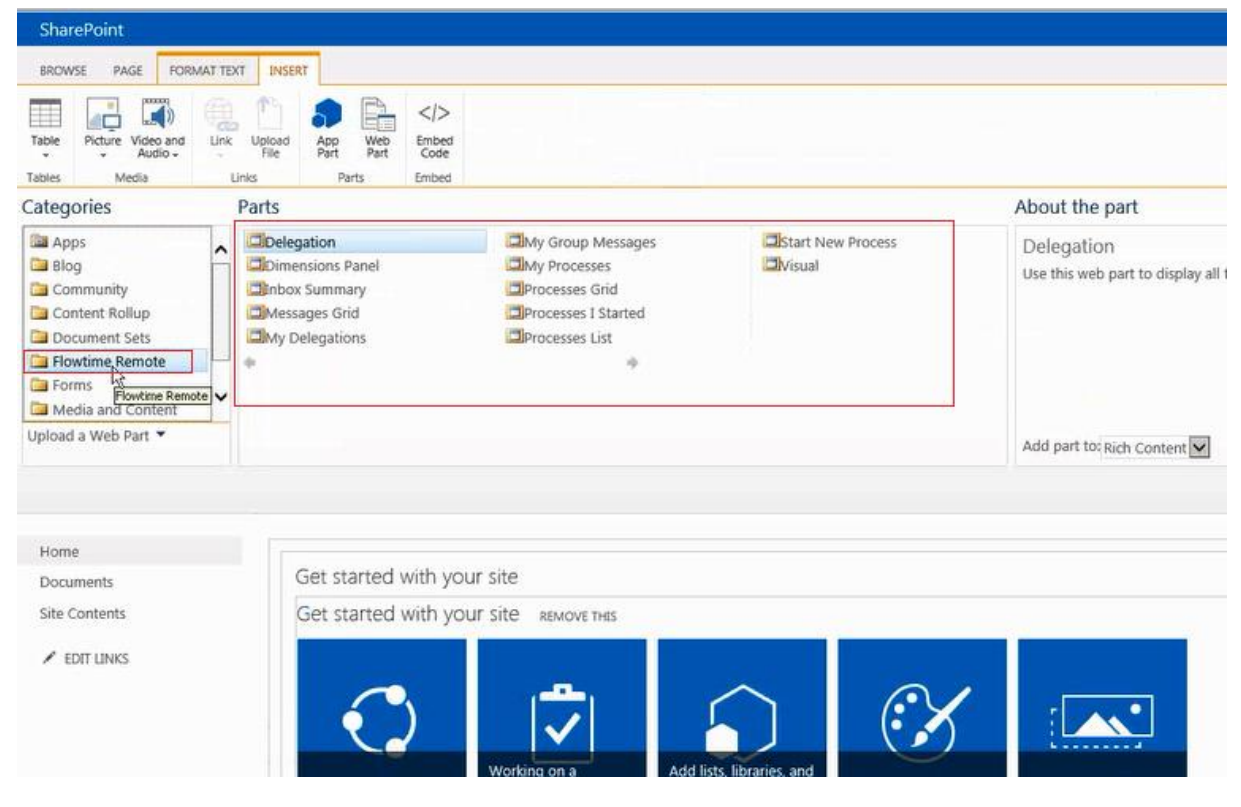

**Flowtime Remote Web Parts**

4. Click **Add**, and the web part you have selected is added to your page.

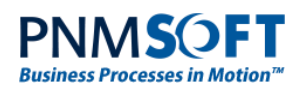

| SharePoint                  |                                               |                                                          |                                                                    |                                                                      |                                             |                     |                                                 |                                              |  |  |
|-----------------------------|-----------------------------------------------|----------------------------------------------------------|--------------------------------------------------------------------|----------------------------------------------------------------------|---------------------------------------------|---------------------|-------------------------------------------------|----------------------------------------------|--|--|
| PAGE<br>BROWSE              | FORMAT TEXT                                   | INSERT                                                   |                                                                    |                                                                      |                                             |                     |                                                 |                                              |  |  |
| ń<br>м<br>Check Out<br>Save | of Cut<br>a.<br>Copy<br>Paste<br>to Undo<br>u | Body                                                     | $+ 13px -$<br>B $I \sqcup \exists k \times x, x^2 \nearrow -A - B$ | 三日 信長 片型<br>EWH                                                      | AaBbCcDdE<br>AaBb<br>Paragraph<br>Heading 1 | AaBbCc<br>Heading 2 | AaBbCcDc<br>AaBbCcDdE<br>Heading 3<br>Heading 4 | V<br>而<br>Text<br>Layout =<br>Edit<br>Source |  |  |
| Edit                        | Clipboard                                     | Font                                                     |                                                                    | Paragraph                                                            |                                             | Styles              |                                                 | Layout                                       |  |  |
| Home                        |                                               |                                                          |                                                                    |                                                                      |                                             |                     |                                                 |                                              |  |  |
| Documents                   |                                               |                                                          | Get started with your site                                         |                                                                      |                                             |                     |                                                 |                                              |  |  |
| <b>Site Contents</b>        |                                               | Get started with your site<br>REMOVE THIS                |                                                                    |                                                                      |                                             |                     |                                                 |                                              |  |  |
|                             |                                               | Share your site.<br>Inbox Summary<br>2(2)<br>Inbox Items | Working on a<br>deadline?<br>$\theta$<br>Tasks Due Today           | $\mathbf{1}$<br>Overdue Tasks                                        | Add lists, libraries, and<br>other apps.    | What's your style?  | Your site. Your brand.                          |                                              |  |  |
|                             |                                               | Messages Grid                                            |                                                                    |                                                                      |                                             |                     |                                                 |                                              |  |  |
|                             |                                               |                                                          | Inbox: My Open Messages                                            |                                                                      |                                             |                     |                                                 |                                              |  |  |
|                             |                                               |                                                          | $F$ From                                                           | Workflow Name + Subject                                              | Received                                    | (y) Due Date        | Reminder Date                                   | $C$ CCN<br>VF State                          |  |  |
|                             |                                               | $\Box$                                                   | Dev<br>Dashboard<br>User                                           | about<br>workflow:<br>dashboard<br>Instance<br>#7168                 | 10/29/2014                                  |                     |                                                 |                                              |  |  |
|                             |                                               | □<br>$\sim$                                              | Stas<br>Naftulin                                                   | <b>Test New</b><br><b>Task with</b><br><b>Parent Flow</b><br>Subflow | 6/18/2014                                   | 6/19/2014<br>٠      |                                                 |                                              |  |  |

**Flowtime Web Parts Added to a Page**

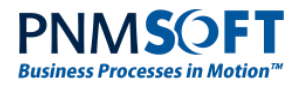

### <span id="page-14-0"></span>**Handling Page Links**

It is important to understand that only the Flowtime web part themselves are imported into your SharePoint environment. The data that populates them is retrieved from WCF services from the site on which Flowtime is installed.

Many of web parts include links to other pages. Some of these links open pages on the Flowtime server (on the Sequence SharePoint-less installation), and some of them point to other pages on this site.

For example, if you open a question page, it is opened from the Flowtime server:

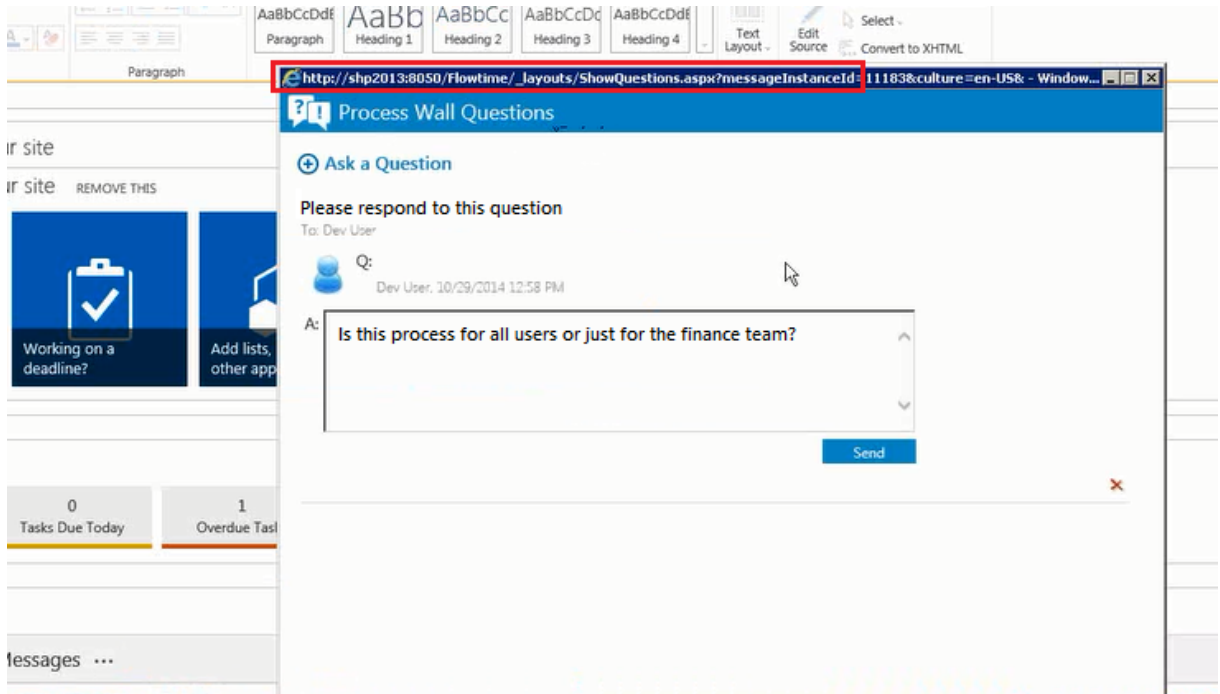

#### **Question Page**

The following tables provide a partial list of links to pages by type. This list is not exhaustive, but is intended to give you direction regarding the two types of links.

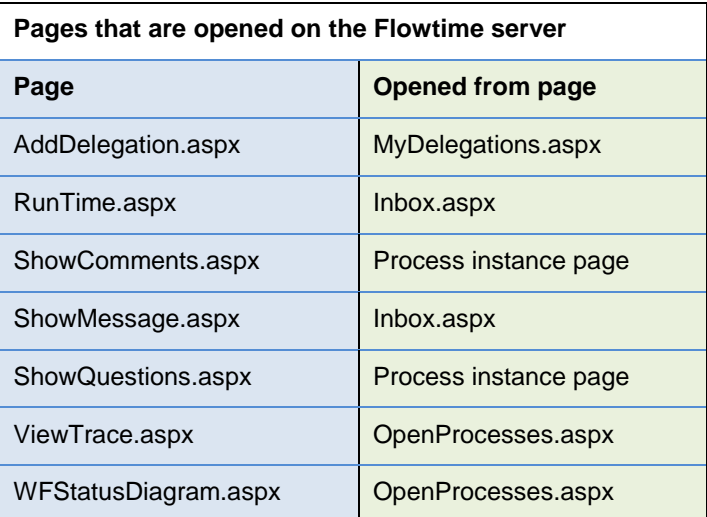

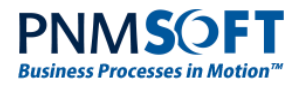

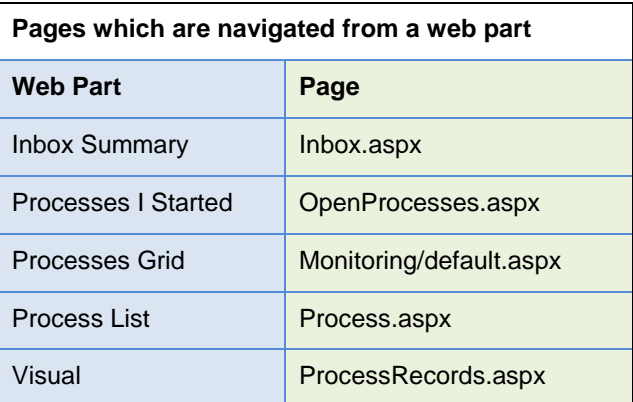

For pages which are navigated from a web part (the  $2<sup>nd</sup>$  type mentioned above), you can choose to create the page, or edit the link using the Edit Web Part widget.

For example, the button **Inbox**, in the Inbox Summary web part links to *inbox.aspx*, but since that page does not exist on your SharePoint site, you must either create an *inbox.aspx* page, or edit the link to lead to a page which does exist. This is easy to do from the Edit Web Part menu:

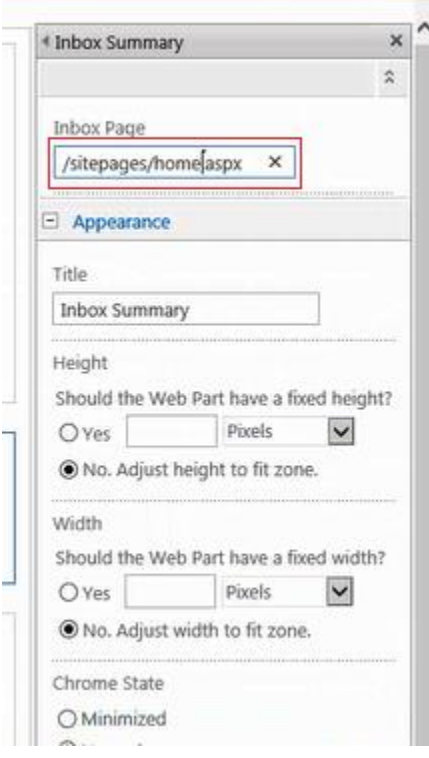

**Edit Web Part Menu**

### <span id="page-15-0"></span>**Updating the Solution**

After you have installed the Remote Web Part solution, if an updated solution is released by PNMsoft, you can easily update your solution using the following command in the SharePoint Management Shell:

Update-SPSolution -Identity PNMsoft.Sequence.Flowtime.SharePoint.Remote.wsp - LiteralPath c:\PNMsoft.Sequence.Flowtime.SharePoint.Remote.wsp –GACDeployment

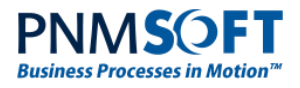

This updates the solution without any need to carry out installation additional steps.

### <span id="page-16-0"></span>**Miscellaneous Notes**

- The Remote Web Parts feature supports Windows and Claims authentication, but not Forms authentication.
- Legacy Flowtime web parts are not available (e.g. Charts, Dashboard Filter).
- The Edit Web Part widget supports English language only.

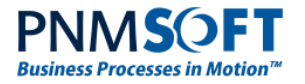

# <span id="page-17-0"></span>**Appendix A: web.config Changes**

The following changes are made to your web application web.config file when you activate the Remote Web Part feature within your SharePoint Site Settings:

1. configuration/system.webServer/handlers:

<remove name='ReportViewerWebControl'/>

```
<add name="ReportViewerWebControlHandlers" preCondition="integratedMode" verb="*" 
path="Reserved.ReportViewerWebControl.axd" 
type="Microsoft.Reporting.WebForms.HttpHandler, Microsoft.ReportViewer.WebForms, 
Version=11.0.0.0, Culture=neutral, PublicKeyToken=89845dcd8080cc91" />
```
2. configuration/system.webServer/modules:

<add name="Session" type="System.Web.SessionState.SessionStateModule" />

#### 3. configuration/appSettings

```
<remove key="ReportViewerMessages"/>
```